## classroom.google.com/a/strhull.org

Type the above address into the web address bar

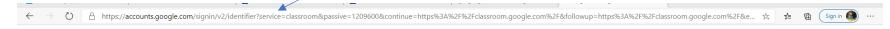

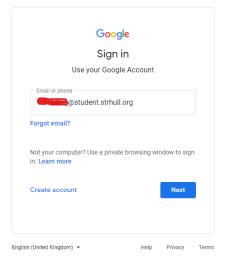

Remember to use include the student part in your email address, always double check.

Press next

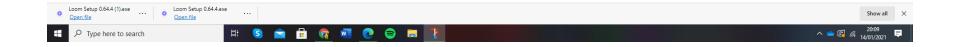

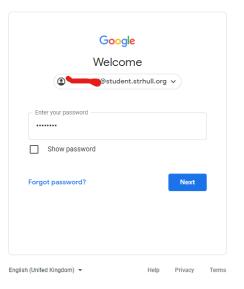

Here is your password page – you can click show password which makes it a little easier. The password is case sensitive so remember if its capital use the capital and include all symbols that are shown in your password.

If there is a letter or number that could be something else (for example I or capital i I or 1 in some fonts look the same) try the alternatives – if it doesn't work we can reset your password.

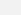

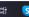

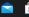

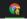

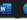

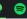

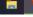

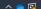

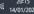

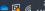

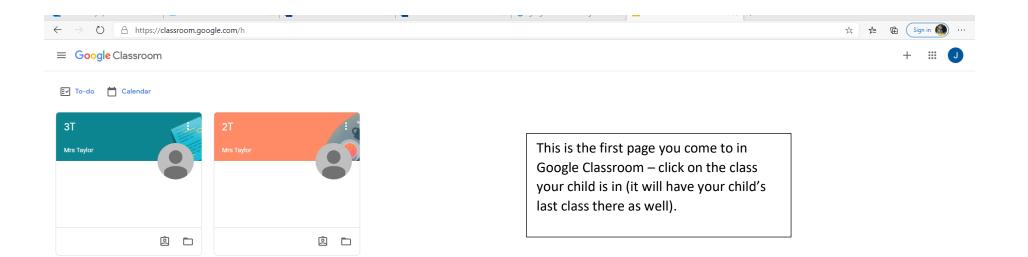

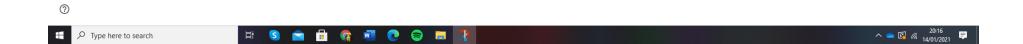

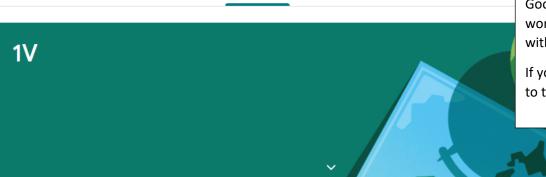

Stream

Classwork

People

This is the main message board in Google Classroom, you will see that work has been put on and messages – with the most recent at the top.

If you click on classwork it will take you to the work set.

## Upcoming

Woohoo, no work due soon!

View all

Mrs 12:4

Mrs Vernon posted a new material: Collective Worship WC 18th January 12:43 PM

:

Mrs Vernon posted a new material: Simple Guide to Worship and Sacred Spaces  $12:\!39~\mathrm{PM}$ 

:

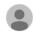

Mrs Vernon 12:01 PM

Good afternoon Year 1,

Some parents have mentioned that the RWI Ruth Miskin video links are not working on a Chromebook. This is something we are trying to sort out at school. In the meantime the following link leads you to the Ruth Miskin Youtube page. The videos change every 24 hours at 9:30am.

I do not have a schedule of which sounds will be posted each day. But to ensure your child doesn't miss out on any phonics practice until the video link issue is resolved I would recommend recapping the Set 1 sounds and the word time sessions before they learning the Set 2 sounds each day.

Pamambar you don't have to cit your child down and do all the cassions in one go, do what is best for you and your child

There are some useful folders on the left hand side so if you look at the timetable your teacher has given you can select the work needed to be done by clicking the folder.

Stream Classwork People View your work Google Calendar 🙆 Class Drive folder All topics Home Reading Home Reading Monday 18th Jan - Home Reading No due date English Read Write Inc - Pho... English Challenge Time Acti... Collective Worship Monday 18th January - reading and spelling ... No due date **Guided Reading** Thursday -Read and spell red words. No due date Science - Plants Hold a Sentence - Tuesday 12th January No due date Maths Health and Well-being Hold a Sentence - Monday 11th January No due date Religious Education Read Write Inc Reso... Read Write Inc - Phonics Videos Home Learning Pac... Monday Phonics - oo sound No due date Fine Motor Skills Monday - Extra Challenge ea No due date Science - materials Autumn 2 - History . Friday Phonics - igh sound No due date

## Maths

Here I have clicked on the maths and all the work needed is on here, the powerpoints and word will want you to open as Google slides or Google Docs – see example below.

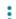

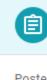

Monday 18th Jan - to find number bonds for...

No due date

Posted 8:33 AM Assigned

Today we are working out the number bonds for numbers within 10. A number bond is when you add two numbers together.

If we were looking at the number 5 - number bonds linking to 5 are: 3+2=5, 2+3=5, 1+4=5, 4+1=5, 5+0=5, 0+5=5.

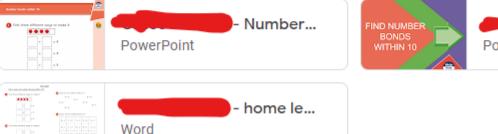

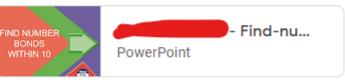

View assignment

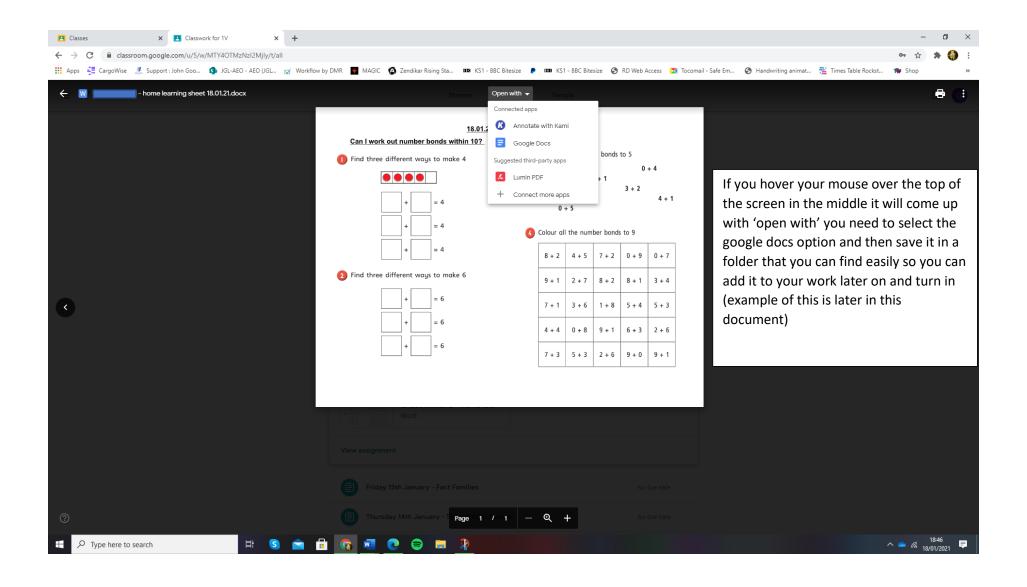

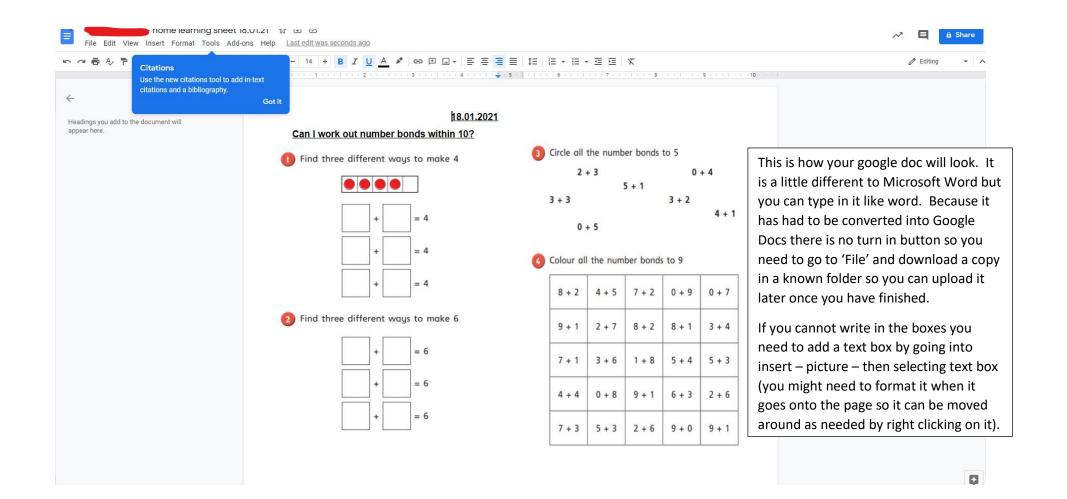

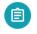

## Monday 18th Jan - to find number bonds for numbers within 10.

Mrs Vernon • 8:33 AM

Today we are working out the number bonds for numbers within 10. A number bond is when you add two numbers together.

If we were looking at the number 5 - number bonds linking to 5 are: 3+2=5, 2+3=5, 1+4=5, 4+1=5, 5+0=5, 0+5=5.

Class comments

When you have finished your work you need to upload it onto your work section to turn it in. Sometimes the work you do on Google Documents saves over the word document on the 'your work' section so you can check this by clicking on it. If it is not there you can press the add button.

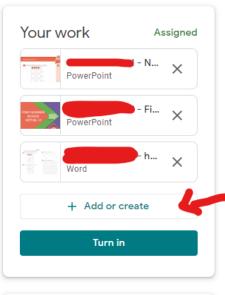

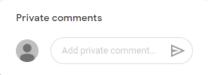

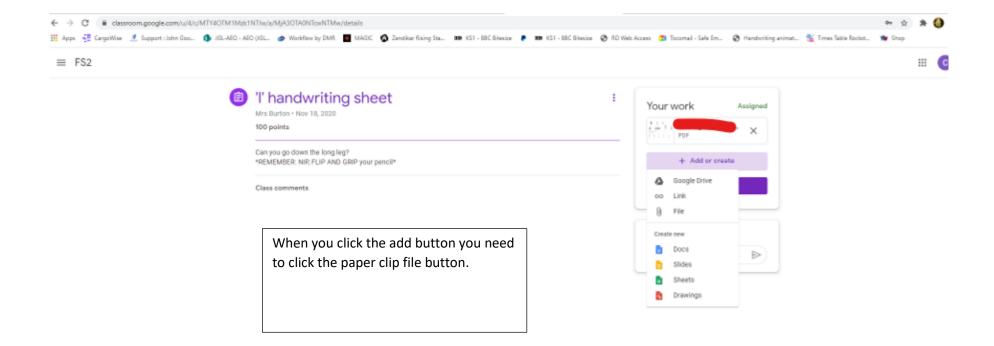

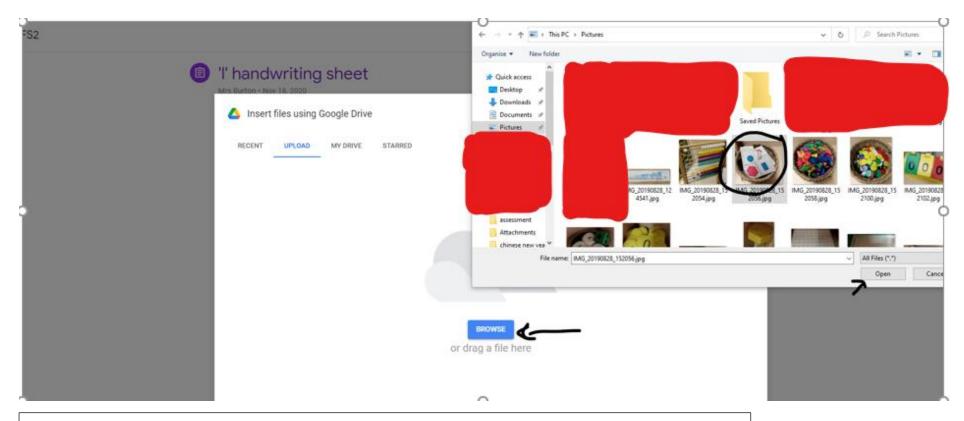

You will have a white box come up and you press on 'upload' and 'browse'. A folder will come up and you find your document and click on it – press open.

You can also do this with pictures – if you want to write answers on paper and take a photo of it to turn that in – this is exactly the same method as shown here.

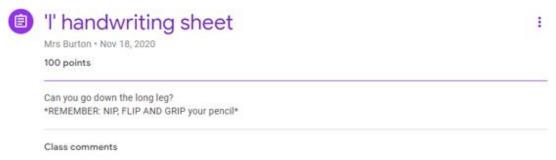

You will then see your work or photo on the 'your work' section and can turn it in for your teacher to see.

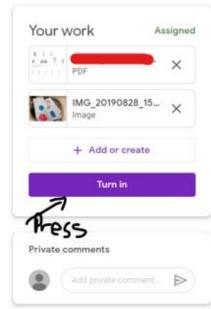